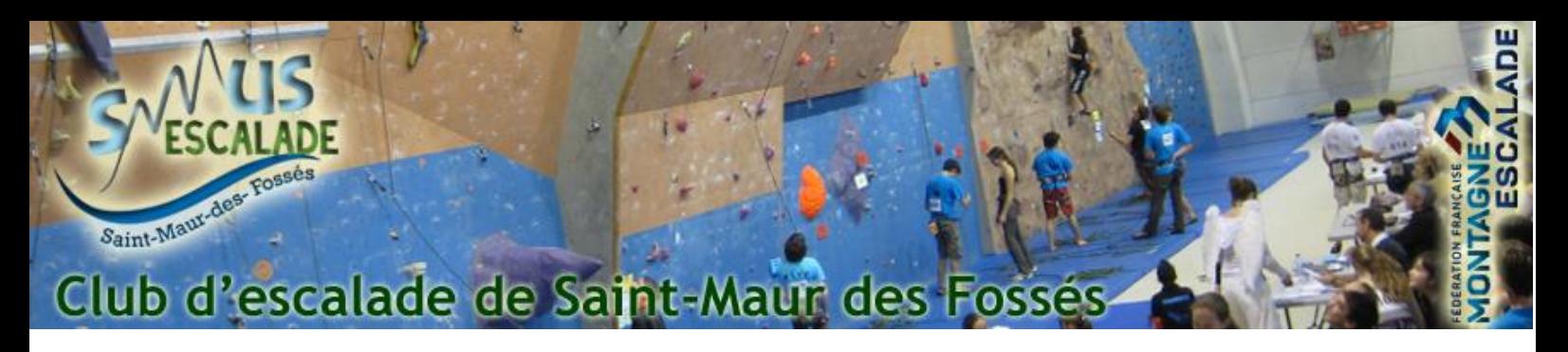

## Télécharger son certificat médical déjà transmis

Cette procédure a pour intérêt de montrer comment télécharger une copie du certificat medical déjà transmis au smus escalade dans le cadre des inscriptions au SMUS Escalade (pour la transmettre à un autre établissement par exemple).

Pour commencer, connectez-vous au site du smus escalade sur :<https://www.smus-escalade.fr/> et cliquez sur « Espace adhérent » en haut à droite de la page.

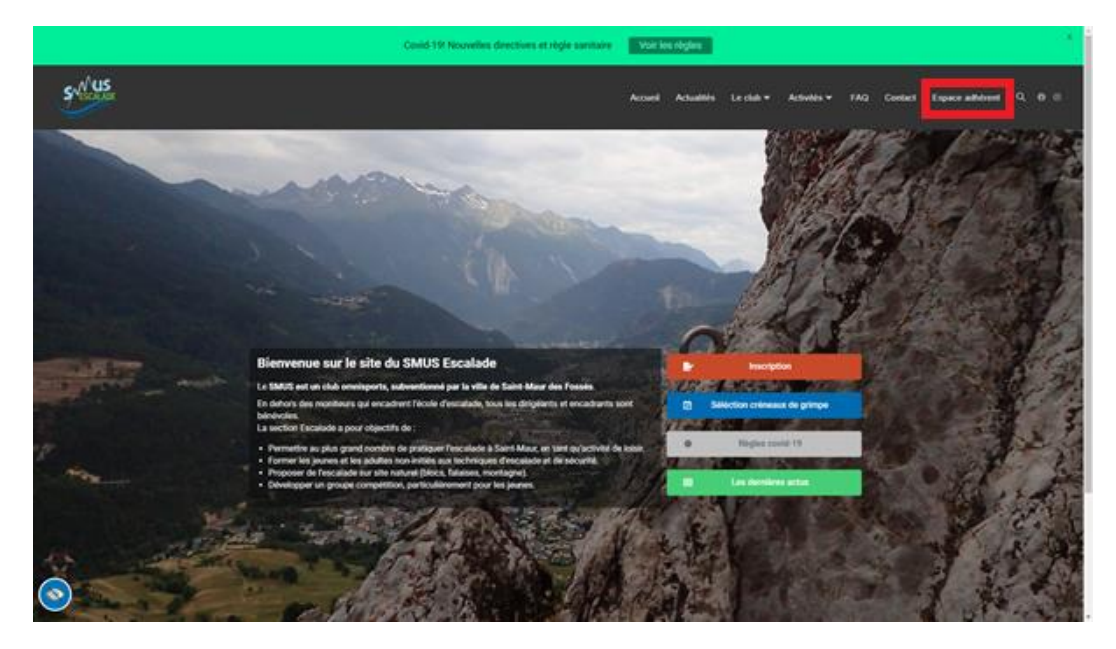

Sur la page suivante, cliquez sur le bouton « Déjà adhérent, j'accède à mon espace »

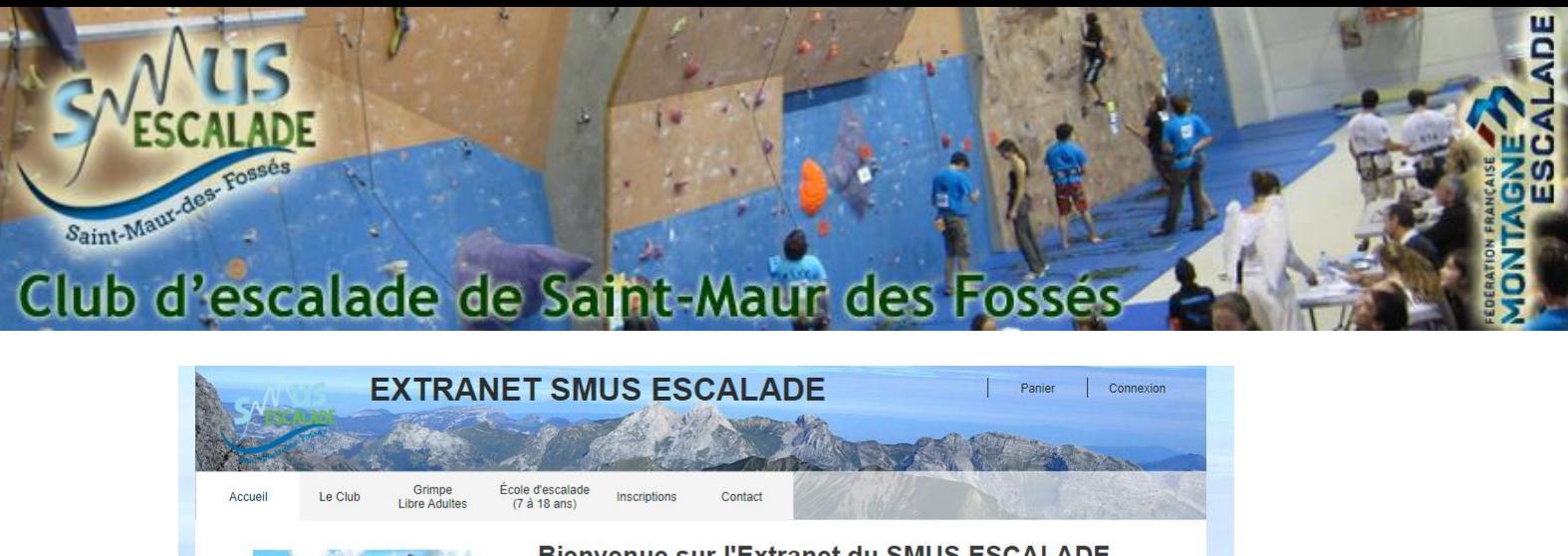

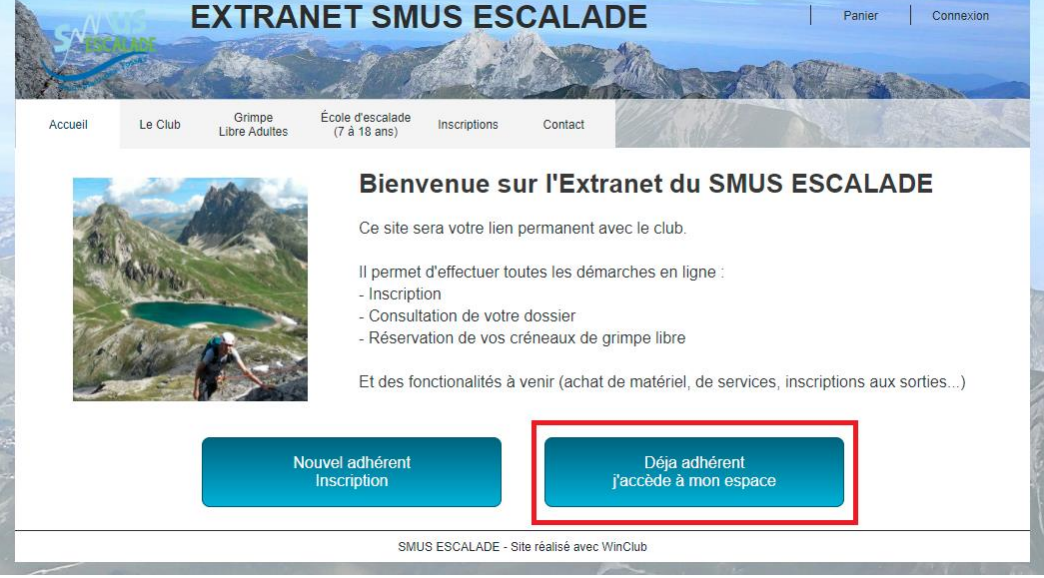

Entrez vos informations de connexion et connectez-vous :

## **CONNEXION ADHERENT**

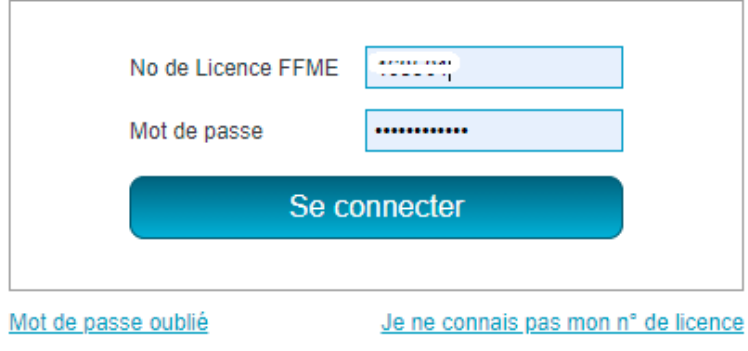

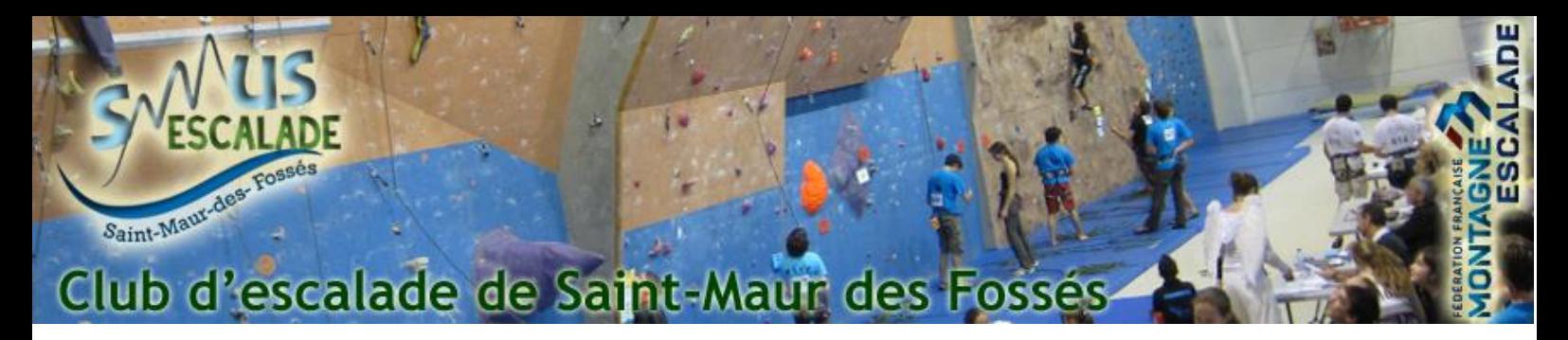

Une fois dans votre menu adhérent, cliquez sur « Consulter ma fiche adhérent »

## **MENU ADHERENT**

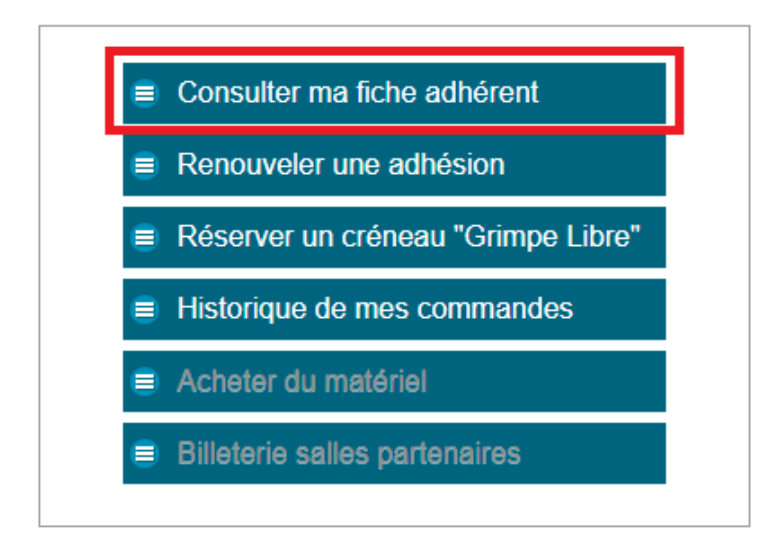

Déroulez la page jusqu'à la section « Votre dernier certificat Médical » et cliquez sur « Télécharger mon certificat »

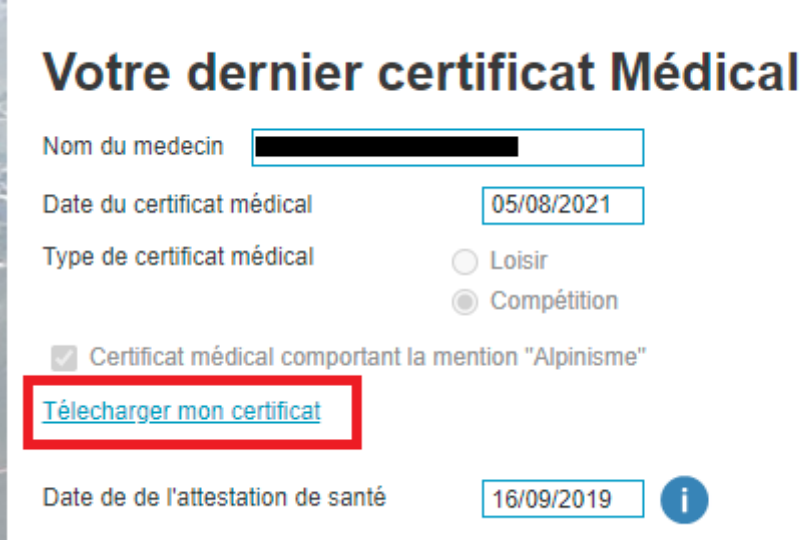

En cas de question, contacter nous grâce au formulaire suivant : [Contactez nous](https://www.smus-escalade.fr/contact/)